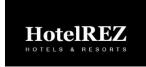

# CentralREZ

# CENTRAL RESERVATION SYSTEM

# How to Set Up a Promotion in CentralREZ

# Set Up > Rates > Promotions

This article provides instructions on how to set up a promotion in CentralREZ.

#### Promotions can be set up to:

- Generate a URL for any public rate(s) that will automatically show the availability calendar and check the availability for a specific rate on the Booking Engine;
- Adjust the pricing on an existing rate plan based on booking windows, arrival dates, and length of stay criteria – also known as Promotional Pricing; and
- Display specifically to consumers based on their geographic location known as Geo Promotions (for example, where the promotion displays only to consumers in a specified country or countries).

### **Before Getting Started**

- Recommended: Create a promotion-specific rate plan derived from your Best Available Rate with a
  zero formula. This allows for better reporting and control of the display in the availability results of
  all Channels.
- When creating promotions that display to consumers based on geographic location, the Geo Promotions functionality must be activated. Contact your Account Manager to request activation of the "Activate Geo-Promotions" attribute if you do not have this enabled
- Activate the "Enable Location Capture" attribute from the Booking Engine Template Setup page.
  - Go to Setup > Channels > Booking Engine > Template Setup.
  - Select your booking engine template from the drop down
  - Click Select next to the appropriate Template Code.
  - Scroll down to the Template Attributes > Merchandising and select the Enable Location Capture checkbox.
  - Click Save.

# How to Set Up a Promotion:

| Step | Process                                                                                                    |
|------|----------------------------------------------------------------------------------------------------|
| 1    | Go to Setup > Rates > Promotions.                                                                                                    |
| 2    | Click Add New                                                                                                    |
| 3    | <ul> <li>Complete the following information:</li> <li>Active - Leave this checkbox selected.</li> <li>Level - Select "Hotel" level from the dropdown list.</li> <li>Code - Enter a promotion code (you can use the same code used for the rate plan).</li> </ul> |

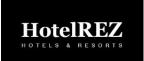

# CentralREZ

4

5 6

7

8

# CENTRAL RESERVATION SYSTEM

Name - Enter a promotion name (you can use the same name used for the rate name). Name Display - Select a display option (this controls which name displays in the Booking Engine availability results). The rate plan name displays on all other channels. Long Description - Enter a description for the promotion (this only displays in the Booking Engine). Display When No Pricing Rules Apply - Select this checkbox if you want to display the promotion icon, long description, and image on Booking Engine even if there are no pricing rules set up. Slash Through Pricing - Select this checkbox if you want to display a slash through the rate amount in Booking Engine. Assign a rate plan to the promotion. Click on the desired rate plan in the Un-Selected field. Click the right arrow to move this rate plan to the Selected field. Repeat these steps to assign multiple rate plans to a promotion, if needed. Click Save. Do you have Geo Promotions activated for this property? If No then proceed to next step If Yes o Go to the Promotional Geo Source Setup section in the Detail tab. o Click on the desired country in the Un-Selected field. • Click the right arrow to move this country to the Selected field. Repeat these steps to assign multiple countries, if needed. Once complete, click Save Do you want to add an image for this promotion? If No then proceed to next step If Yes Upload an image from the Image Library section of the Detail tab. The image will display only on Booking Engine. Do you want to include translated descriptions for alternate languages for the Booking Engine? If No then proceed to next step If Yes o Click on the Descriptions tab. Locate the desired language. o Click on the Plus Icon next to the language name to expand it and complete the following fields: Name - Enter the translated name. Long Description - Enter the translated description.

Repeat these steps for all languages.

Click Save.